# **E-MÜFREDAT PROJESİ**

## **YILLIK PLAN MODÜLÜ**

## **BAKANLIK İŞLEMLERİ** *İL MİLLÎ EĞİTİM MÜDÜRLERİ KURULU BAKANLIKÇA ALINABİLECEK RAPORLAR*

**Tarih : 1 Kasım 2017**

**Hazırlayan : E-Müfredat Proje Ekibi**

**Not:** Dokümanın içerisindeki resimler ve şekiller örnektir.

## **Genel Bilgiler**

Millî Eğitim Bakanlığı, kendisine ait kurulları 25.08.2017 tarihli **"MEB Eğitim Kurulları ve Zümreleri Yönergesi"** hükümlerine göre oluşturmaktadır.

**Madde 16 –** Bu yönerge ile Kasım 1999/2506 sayılı Tebliğler Dergisinde yayınlanan Millî Eğitim Bakanlığı Eğitim Bölgeleri ve Eğitim Kurulları Yönergesi yürürlükten kaldırılmıştır.

**…**

## **İl Millî Eğitim Müdürleri Kurulu Toplantıları**

**Madde 8 –** (2) İl millî eğitim müdürleri kurulu; Ortaöğretim Genel Müdürlüğünün koordinesinde tüm Bakanlık birimleri amirleri veya temsilcileri ile il millî eğitim müdürlerinden oluşur.

**…**

## **Toplantı Tarihleri**

**1.** Ağustos ayının 3. haftası içerisinde,

## **İl Millî Eğitim Müdürleri Kurulu Toplantılarında Dikkat Edilecek Hususlar**

- **1. Kurulun başkanı toplantıya katılan en üst düzey kişidir. Toplantının koordinesi Ortaöğretim Genel Müdürlüğündedir.**
- **2. Toplantı en az 5 gün öncesinden katılımcılarına sistem üzerinden duyurulur.**
- **3. Kurulun sekretarya işleri Ortaöğretim Genel Müdürlüğü tarafından yürütülür.**

### **4. Kurul başkanının onayından sonra işleme girer.**

## **İl Millî Eğitim Müdürleri Kurulu Toplantılarında Yapılacak İşlemler**

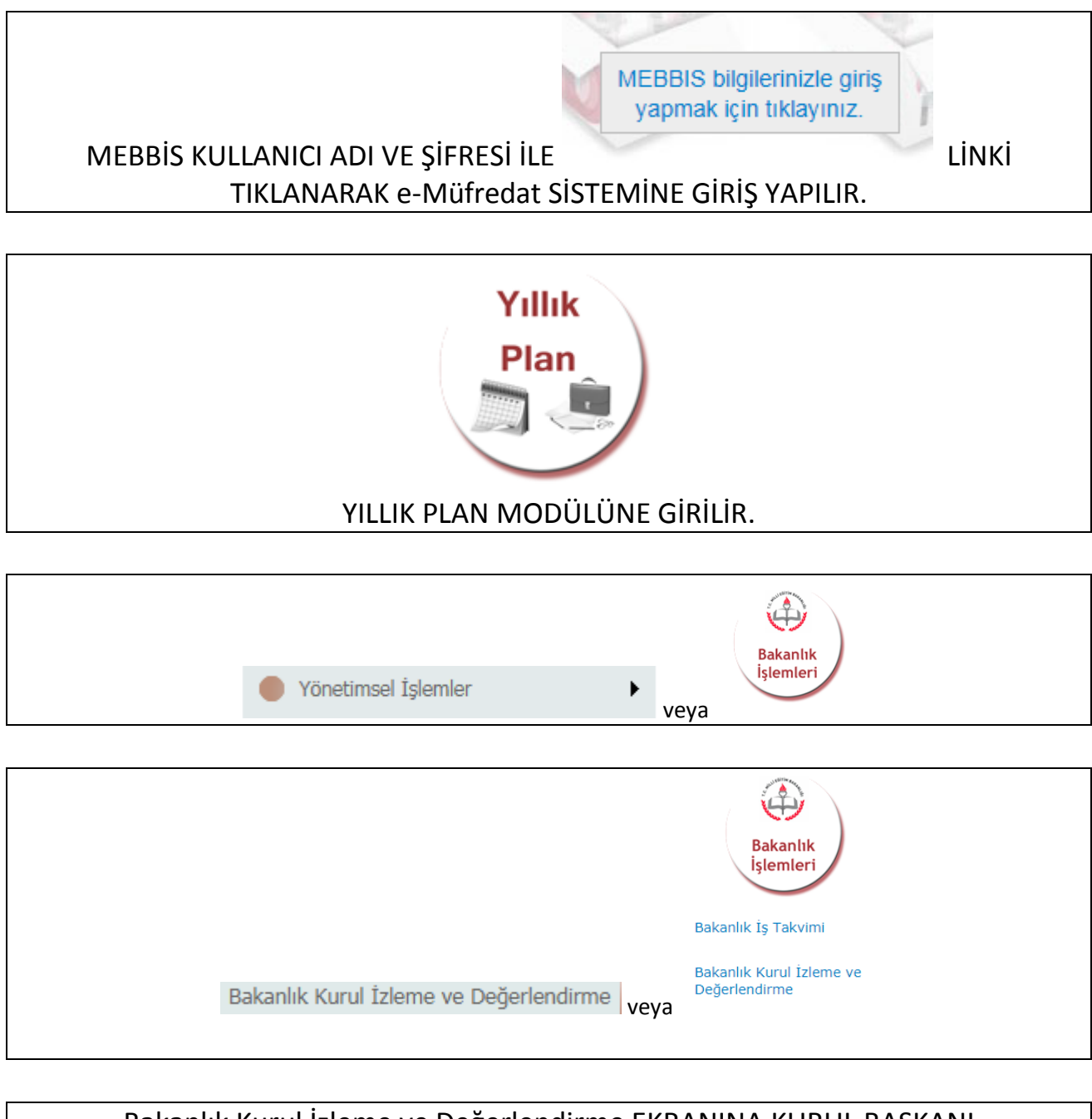

#### Bakanlık Kurul İzleme ve Değerlendirme EKRANINA KURUL BAŞKANI GİREMİYORSA ORTAÖĞRETİM GENEL MÜDÜRLÜĞÜNE BAŞVURUP YETKİ VERİLMESİNİ SAĞLAYACAKTIR.

#### YETKİLİ BİLGİLERİ İÇİN YILLIK PLAN MODÜLÜ ANA SAYFASINDA AŞAĞIDAKİ BÖLÜME GİRİLEBİLİR.

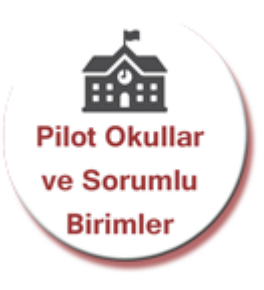

"Bakanlık kurulları oluşturmak veya düzenlemek istiyorum." SEÇENEĞİ İŞARETLENİR. (Kurul Adı, Tarih ve Kurul Açıklaması yazılacak ve **"Yeni Kayıt"**/**"Kayıt Güncelle"** düğmesine basılacaktır.)

OLUŞTURULAN KURUL KAYDININ BAŞINDAKİ KALEME TIKLANIR.

KATILIMCILAR GİRİLİR.

(Önce Kurul başkanı kendisini girecek ve Kurul Başkanı olduğunu işaretleyecek.)

GÜNDEM MADDELERİ GİRİLİR.

"Kurul bilgilerini katılımcıların görebilmesi için onaylıyorum." SEÇENEĞİ İŞARETLENİR.

**"Yeni Kayıt"**/**" Kayıt Güncelle**" DÜĞMESİNE BASILIR.

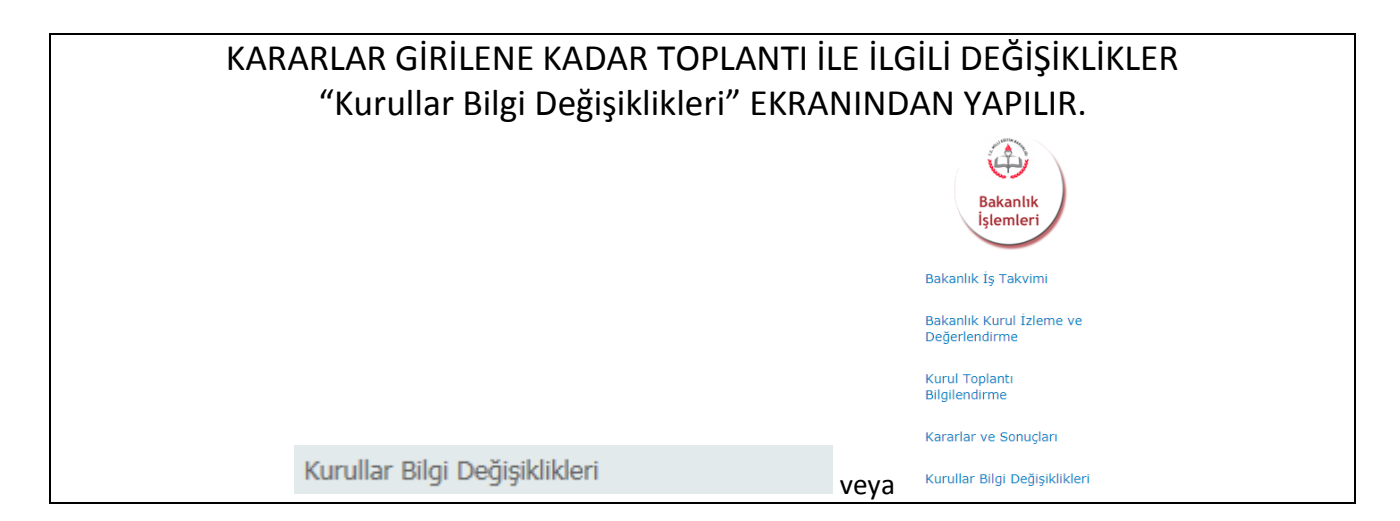

#### KURUL TOPLANTI BİLGİLENDİRME MENÜSÜ SEÇİLECEKTİR.

#### KURUL BAŞKANI TOPLANTI SIRASINDA KURUL KARARLARINI GİRER.

#### KARARLARIN GİRİLMESİ SONRASI HER KATILIMCI KENDİ MEBBİS KULLANICI ADI VE ŞİFRESİ İLE GİRİŞ YAPARAK TOPLANTIYI ONAYLAYACAKLAR, (Kurul kararlarını okudum ve tümünü kabul ediyorum. vb.)

KURUL BAŞKANI TOPLANTI SONA ERMİŞTİR SEÇENEĞİNİ İŞARETLEYECEK ve **"Yeni Kayıt"**/**" Kayıt Güncelle"** DÜĞMESİNE BASACAKTIR. BÖYLECE TOPLANTI ONAYLANMIŞ OLACAKTIR.

ONAYLANDIKTAN SONRA DOKÜMANIN ÇIKTISINI KURUL BAŞKANI ALIP İMZALARINI TAMAMLATIP ORTAÖĞRETİM GENEL MÜDÜRLÜĞÜNE TESLİM EDECEKTİR.

## **İl Millî Eğitim Müdürleri Kurulu Toplantısı Sonrası Yapılacaklar**

#### ONAY SONRASI KURUL BAŞKANI TARAFINDAN EĞİTİM-ÖĞRETİM YILI BOYUNCA KARARLAR VE SONUÇLAR EKRANINDAN KARARLARIN OLUŞAN SONUÇLARI GİRİLECEKTİR. (Kurul katılımcılarının görüşleri alınarak)

### **Bakanlıkça Alınabilecek Raporlar**

Bakanlıkça bazı raporların alınabilmesi için öncelikle "Bakanlık, İl ve İlçe Millî Eğitim Müdürlüğü, Eğitim Kurumu kurulları/zümreleri ve sonuçları ile ilgili işlem yapmak istiyorum." seçeneğinin işaretlenmesi gerekir.

Alınabilecek raporlar aşağıdaki gibi gelecektir;

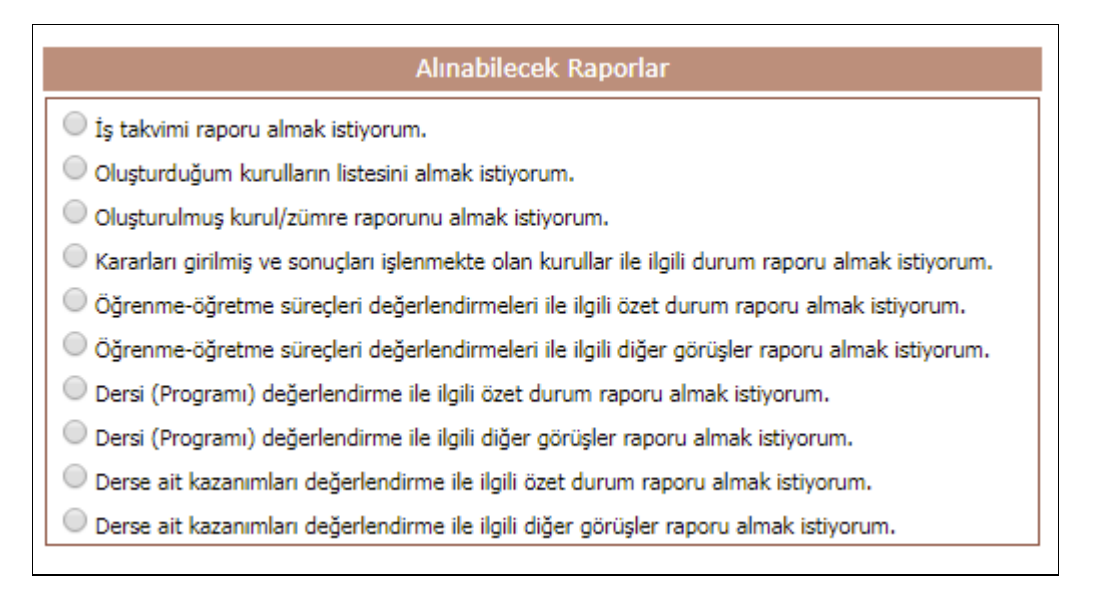

Birde "Bakanlık, İl, İlçe M.E.M. ve Eğitim Kurumlarına Ait Kurul/Zümre Bilgileri" bölümünde şu seçenekler görülecektir.

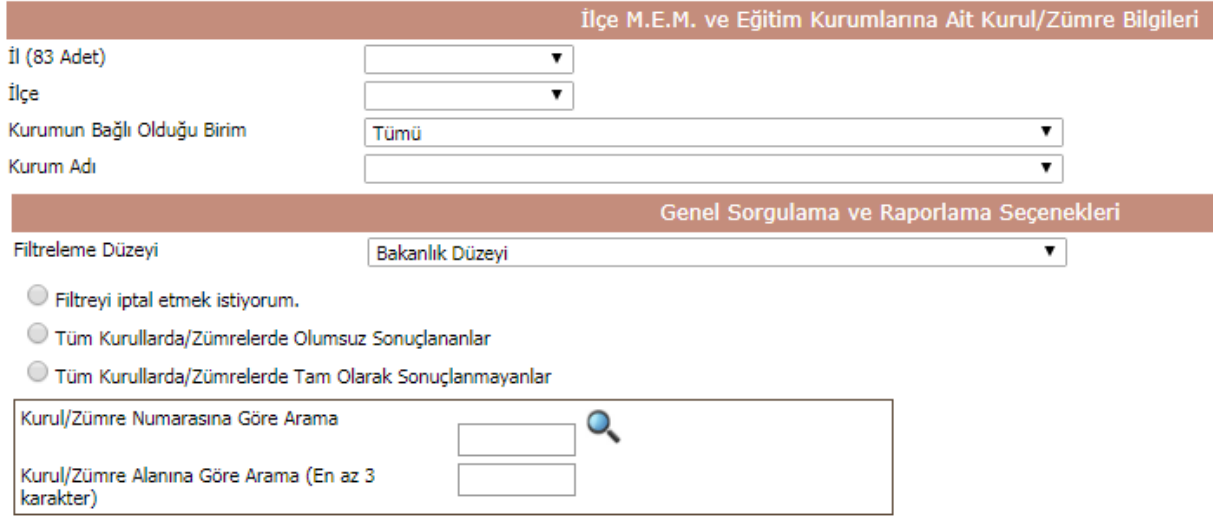

Burada "Filtreleme Düzeyi" bölümü önemlidir. Çeşitli seviyelerde sorunlar filtrelenebilir.

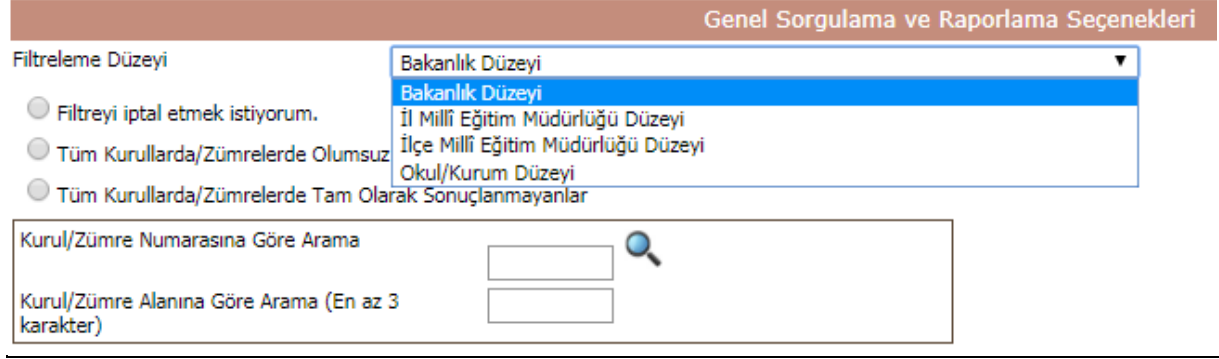

Örneğin "Filtreleme Düzeyi" bölümünden "İl Millî Eğitim Müdürlüğü Düzeyi" seçilir ise, tüm toplantılarda, İl Millî Eğitim Müdürlüğünde işlem görenlerin son durumu görülebilir. Burada aşağıdaki gibi iki seçenek bulunmaktadır;

- Filtreyi iptal etmek istiyorum.
- Tüm Kurullarda/Zümrelerde Olumsuz Sonuçlananlar
- Tüm Kurullarda/Zümrelerde Tam Olarak Sonuclanmayanlar

Bu seçenekler ile tüm ya da kısmi filtrelenen toplantıların tümünde düzeye göre son durum raporunu anlık almak mümkün olacaktır. Bu raporun ilgili birimlere havalesi ve çözümlerinin de sisteme geri işlenmesi gerekmektedir. Karar sonuçları **"Kararlar ve Sonuçları"** ekranından sadece kurulun başkanı tarafından işlenebilir.